# **How to use Croquet Scores**

### Introduction

Croquet Scores, the brainchild of Australian croquet player Tim Murphy, serves as a global hub for tournament data and rankings within the croquet community. This invaluable resource, accessible at <a href="https://croquetscores.com/">https://croquetscores.com/</a>, allows croquet players and administrators to register tournaments and record results. Below, we provide comprehensive instructions on how to make the most of this platform.

## **Registering an Account**

To start your journey with Croquet Scores, follow these steps:

- 1. Access croquetscores.com
- 2. Click on the symbol in the upper right-hand corner and select "Register" to create a free account.

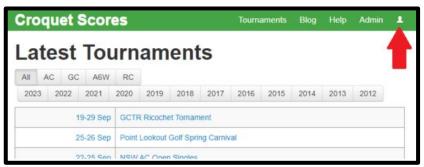

3. Complete the registration process with your chosen username and password

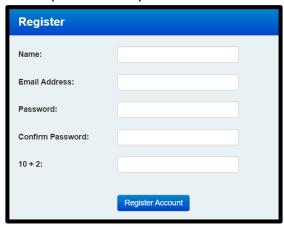

In case of any issues, please reach out to Tim Murphy at tim@26tp.com.

Upon successful registration, you will receive a confirmation email.

If you want to explore options without fear of accidentally creating events on the live website, then you can also explore the "try site" (try.croquetscores.com) option before setting up an event.

### **Event Setup**

Once you log in as the administrator and click on "New Tournament", you will see the following screen:

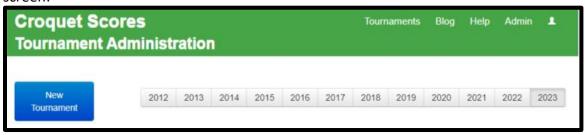

Now let's walk through the input screens required for creating an event:

#### 1. Entering Tournament Details

- Name: Enter the tournament name.
  - For CNZ events, prefix with "CNZ" (e.g., "CNZ GC Women's Championship").
  - For regional association events, include the association name.
  - For club events, include the club name.
  - For Handicap events, add the word "Handicap" to the tournament name.
  - For tournaments comprising both level/advanced and handicap events, add the word "Handicap" to the relevant event name
- **Starts:** Specify the start date. Click on date in the pop up calendar.
- Finishes: Specify the end date.
- Type: Indicate whether it is an Association Croquet (AC) or Golf Croquet (GC) event.
- **Tournament Type:** CNZ events should be set as "standard."
- **Time Zone:** It should automatically default to UTC+12:00.
- **Notes:** Text entered here will be displayed at the top of the screen under the tournament name useful for drawing readers' attention to key event information e.g. live streaming or where to find more information

Note: as at the time of writing (May 2024), it is not recommended to record Advantage GC events on Croquet Scores, as it has not been designed to handle starting scores other than 0.

#### 2. Format

- Select the format (Block, Knockout, Swiss).
- Name the event format (e.g., Block A, Championship Knockout, Plate, etc.).
- Specify if games are single, best of 3, or best of 5.

Once the individual blocks etc. have been created, they can be rearranged into any display order required by dragging the arrows (highlighted in red below).

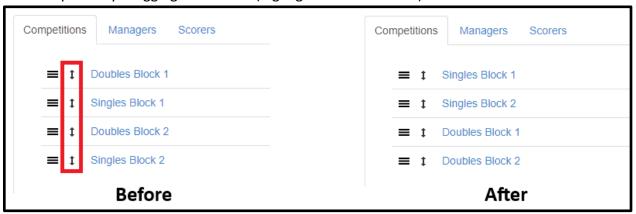

If the event is a ranking event, and contains both singles and doubles, it is helpful for the ranking officer if the singles events are listed first, as shown in the example.

#### 3. Player Information

- Click "New Player."
- Enter the player's name for ranking events, it is very important to ensure that the name used here is the same as the name used in the ranking system.
- Specify the player's country, association (region), or club, depending on the event level.
- To obtain player rankings and to confirm player names.
  - Access the WCF website and click on "Rankings." The direct URL for this is https://worldcroquet.org/wcf-world-rankings/
  - Select GC or AC as appropriate
  - You will be taken to a page that looks similar to the below, depending on the code you choose:

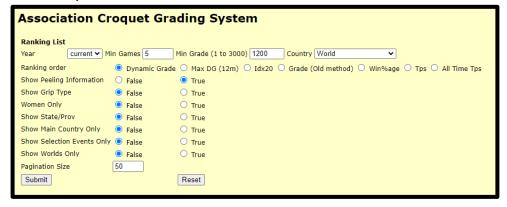

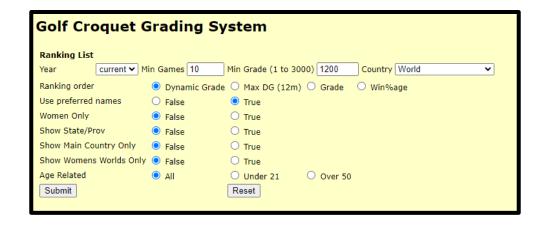

- Clicking Submit above will return the current world rankings.
- If the player you are looking for is not found, then try resetting the minimum number of games to 0 and/or lowering the min grade in case they fall outside of the default range. It can also be helpful to limit the result set by selecting a country, e.g. New Zealand, from the drop-down menu.
- To search for a specific player by name, scroll further down the page and insert the player's name. Using this method will take you directly to the player's playing record which states their current world ranking. Use the DGrade value to rank the players.

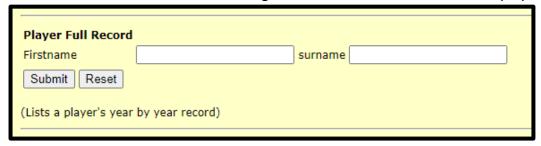

• If a player does not appear in the ranking system, then you will need to look at their AHS card and compare it with the handicaps of those who are in the same range and make a recommendation to the WCF Rankings Officer for placement. Take the trigger point index for the player's current handicap as their default DGrade.

#### Order of Players in the Draw

- Utilise striping for blocks.
- Arrange players in ranking order.

For example if you have 8 players in two blocks, it would look like this in ranking order:

| Block A | Block B |
|---------|---------|
| 1       | 2       |
| 4       | 3       |
| 5       | 6       |
| 8       | 7       |

#### **Creating Knockout Draws**

• When creating a knockout, the names must be entered in the correct order, for example if there are 8 players the order is as follows:

| First   |  |
|---------|--|
| Eighth  |  |
| Fifth   |  |
| Fourth  |  |
| Third   |  |
| Sixth   |  |
| Seventh |  |
| Second  |  |

• If a player has a BYE, add BYE as the name.

#### **Formats**

- When creating formats, consider using a format that produces a clear winner and if possible, avoids the winner being decided on net points.
- Avoid incomplete blocks, as this can lead to tied results. See TR 20.7.9 in the CNZ Yearbook for more details.
- Do not use a format that uses incomplete blocks, for example a block of 8 with only 6 games in total. For time constraints, a better alternative might be to have two blocks of 4 players, with the top two in each progressing to a super section, and the bottom 2 to a consolation section.
- If someone withdraws from a block, not finishing all their games, then all their results are removed for the purposes of the tournament result, but left in Croquet Scores so they can still be put into the rankings and on the player's AHS card.

### **How to Carry Over Games (C/F)**

• In the new super block, input scores as in the previous block but using "c/f" (e.g., 15c/f). This denotes "carried forward", and is used to show that the games are duplicates and have been carried forward from the initial block. This will ensure that duplicate games are not entered into the rankings twice.

### **Correcting Mistakes**

• Next to a player's name, click on the three lines (≡) to access options for editing, deleting, or withdrawing players. Use these options to make corrections as appropriate.

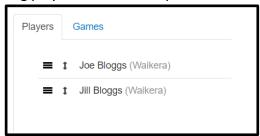

• If withdrawing a player, click on the "Withdraw Player" option and follow the prompt to confirm - after doing this, the player's results will be shown with a strikethrough line, meaning that the results will still be valid for entering in the world rankings if applicable.

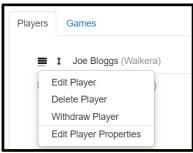

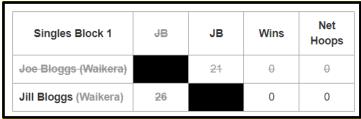

• If you enter the wrong player in an event (e.g. Joe instead of Jill), you should use the "Delete Player" option to remove and re-add the correct player. You should only use the "Edit Player" option to correct typos in the player's name, NOT to change the player to a different player - doing so will cause every other instance of that player in other events within the tournament to also be changed.

## **Entering Results**

- It is vital to enter results in the order they were played to maintain accurate rankings.
- After a game has been completed and the players have reported the score to you, click "NEW GAME" and input the player names along with their results.

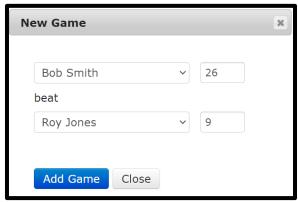

• Use the three lines (≡) to correct any result entry errors.

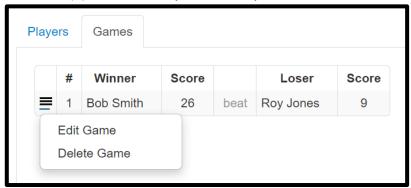

#### Walkovers

• If a player cannot participate and their opponent receives a walkover, enter it as "John 1W/O V Jane 0."

### **Team Events / Interclub**

When creating a team event, be sure to select this in the Tournament Type when creating the tournament:

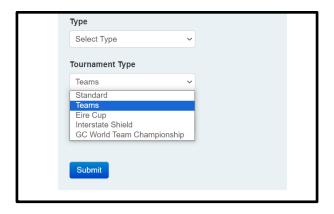

After creating the tournament, click New Match and enter the details of the match. As
this is a Team Match, the names of the two teams facing off against each other should
be entered here. There should be a new match created for every match between two
teams.

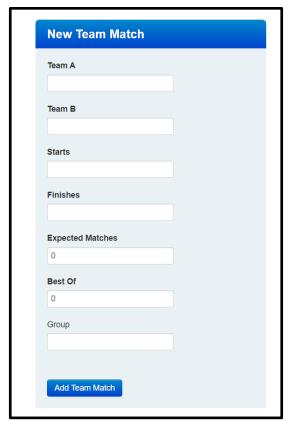

 In the following example from the CNZ Club Championship, after creating the teams for a match, you can then click on the newly created Match, and from within there create the players and game results in just the same way that you would as any other tournament type:

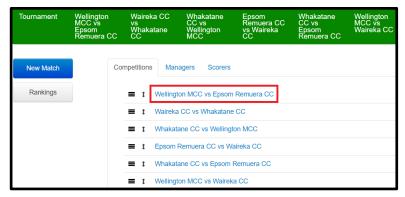

- Singles games played within team events can be extracted for entering into the rankings.
- If for any reason the team event is a mixture of ranking and non-ranking games (handicap for example) please notify the Rankings Officer appropriately.

### **Commentary**

- There is a commentary function on Croquet Scores that is designed to be able to provide live text commentary of matches, and is often used for this purpose during major events. This section can also be utilised to relay event information. Examples of this would be:
  - To load the letter to the players
  - To advertise any streaming that the event is providing
  - To make any announcements about the event while it is in progress.

### **Notes**

- This is a recently-added feature which is used to add a sub-heading to the tournament heading. This can be useful for pointing readers to live streaming, or informing players to head to the commentary section for more detailed player notes
- Notes can be added when creating the tournament on the New Tournament page.

  Adding notes to an existing tournament can be done via the Edit Tournament screen:

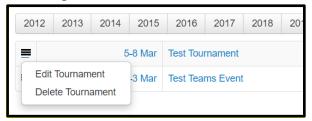

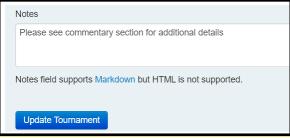

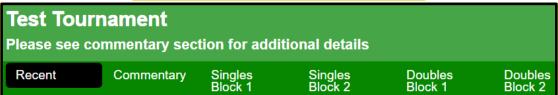

### **Making Players Aware of Entries**

- While entries for events are still open and before any draws are done, use Croquet Scores to keep people informed about who has entered the event so far.
- Create a subheading under the event name labelled "Entries", along with the last updated date.
- This format is also endorsed by CNZ for Expressions of Interest (EOI) in invitation events.

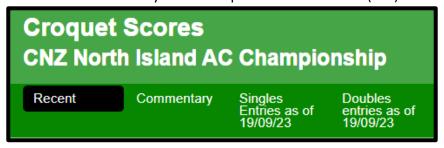

## **Key Considerations / Tips**

- 1. A registered account is mandatory to enter a tournament (registration is free).
- 2. Prefix CNZ in front of the tournament name when entering CNZ events into the site.
- 3. All events within the same tournament should be entered under one single tournament on the website. For example, if there are both singles and doubles events, ensure that these are both entered as events under the one tournament heading.
- 4. Maintain Croquet Scores with up-to-date information throughout the tournament. Ideally games should be entered into the system as soon as they are completed.
- 5. During a tournament it can be useful to have two Croquet Scores browser tabs open one of the admin screen for entering results, and the other of the non-admin screen for seeing results as they appear to viewers any errors are easier to spot this way.
- 6. Go to the "Help" on Croquet Scores for more information.

- 7. If you need contact details for the NZ Rankings Officer, please contact croquet@croquet.org.nz who can advise.
- 8. To print an event chart/grid or any other screen, you can press Ctrl + P Windows (or Cmd + P on Mac) on the keyboard to open the printer dialog box.

For assistance with any unforeseen issues with the site, please contact Tim Murphy.